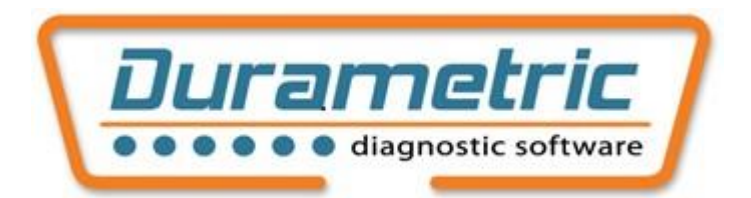

# Logiciel de Diagnostic Pour Porsche - Manuel Utilisateur

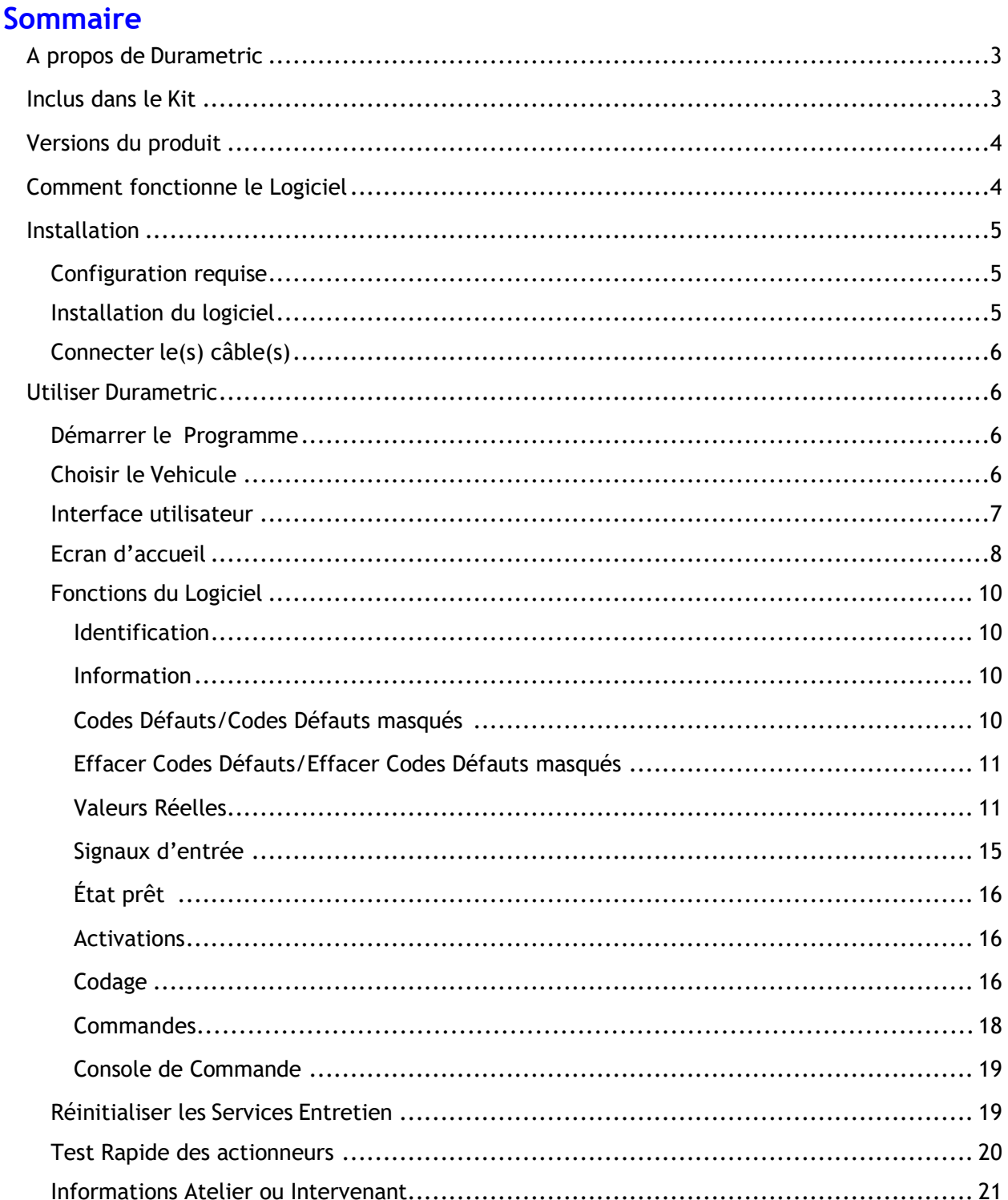

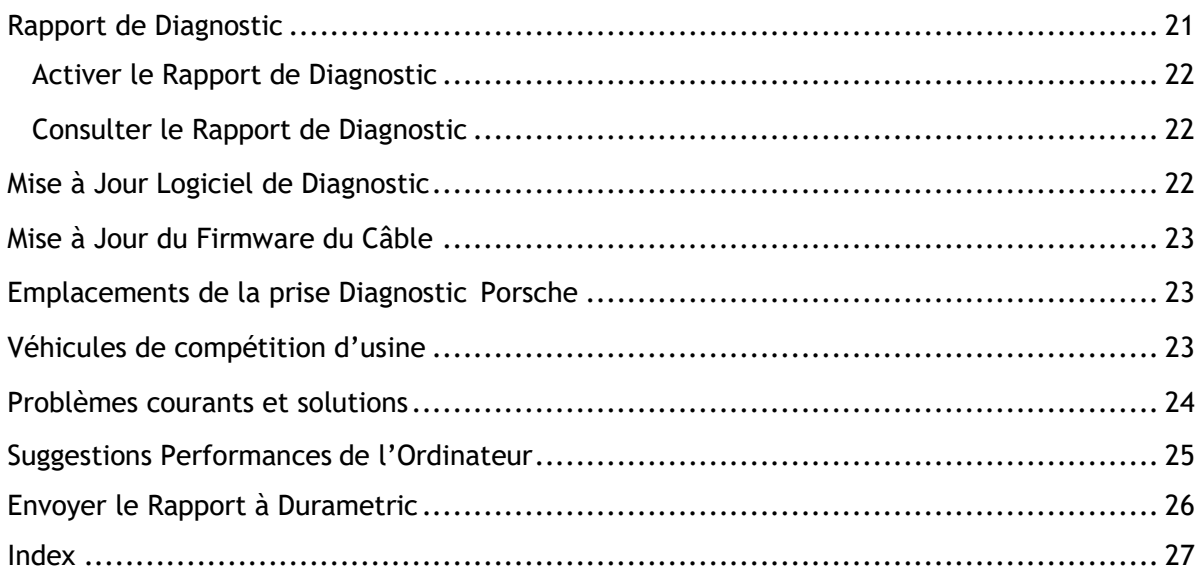

# <span id="page-2-0"></span>**A propos de Durametric**

Durametric Software Inc. est composé d'ingénieurs informatique et de passionnés de l'automobile. En tant que passionnés de l'automobile, nous comprenons la valeur d'outils fiables et efficaces pour l'atelier. En tant qu'ingénieurs, nous travaillons pour développer un logiciel intuitif et complet et un matériel robuste pour créer un ensemble global répondant aux normes élevées de nos clients, et aux nôtres.

<span id="page-2-1"></span>Le diagnostic Durametric pour Porsche est un outil matériel et logiciel. Le logiciel s'installe et s'exécute sur votre ordinateur Microsoft Windows et gère la communication entre vous et la voiture. Le matériel se compose d'un ou plusieurs câbles qui se connectent entre votre ordinateur et la voiture et facilite les communications entre le programme et la voiture. En mettant l'accent sur les diagnostics, l'outil fournit des communications avec les différents systèmes pour lire, afficher et effacer les codes de panne, réinitialiser les rappels de service, activer les composants du système, afficher et capturer les valeurs réelles et modifier les paramètres de codage.

### **Inclus dans le kit**

En fonction du kit que vous avez acheté, certains ou tous les câbles suivants seront fournis :

Câble d'interface standard, câble adaptateur de modèle ancien, rallonge de 15 mètres, câble adaptateur de voiture de compétition. Nous n'incluons pas de CD d'installation de logiciel avec votre commande. Vous devez télécharger et installer le logiciel Durametric directement depuis le site web de Durametric, **www.durametric.com**.

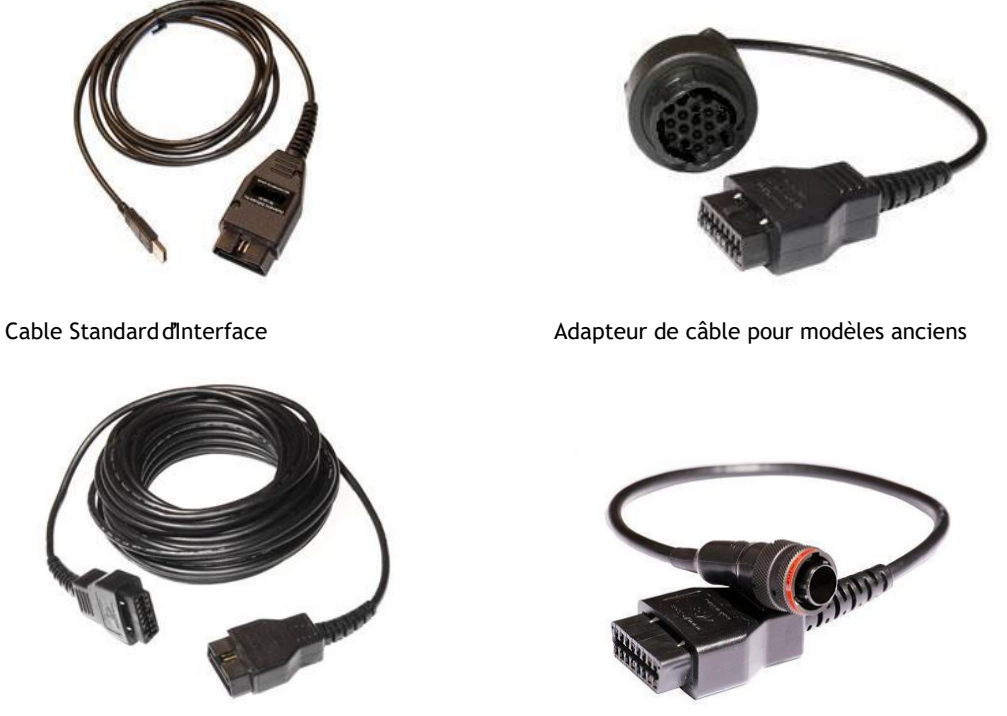

Rallonge câble 15 Mètres  $\blacksquare$  Adapteur de câble pour modèles de compétition

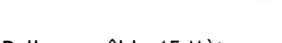

# <span id="page-3-0"></span>**Versions du produit**

Durametric propose trois kits de diagnostic pour Porsche: Enthusiast, Professional et Professional Racing. À l'exception des fonctions de codage et de console de commande, tous les kits offrent les mêmes capacités de diagnostic sur la même gamme de voitures de série. Les fonctionnalités de la console de codage et de commande sont disponibles uniquement avec les kits professionnels. Seul le kit Professional Racing prend en charge les voitures de course Porsche en plus des voitures de série.

- **Kit Enthusiast: Destiné au propriétaire privé de Porsche, le kit Enthusiast est livré avec un câble d'interface USB-to-ODBII standard. Ce kit peut également inclure le câble adaptateur des modèles anciens avec le câble adaptateur à dix-neuf broches, nouveau modèle. Le kit Enthusiast est limité à trois voitures gérées par VIN. Durametric impose cette limite en stockant le VIN de la voiture dans la mémoire du câble. Après avoir utilisé le câble sur trois voitures, il continuera seulement à fonctionner sur ces trois voitures.**
- **Kit professionnel: Destiné à l'atelier de réparation, le kit professionnel complet est livré avec un câble d'interface standard USB vers ODBII, un câble d'extension de 50 pieds et un câble adaptateur à dix-neuf broches. Des variantes de ce kit existent également. Vous pouvez utiliser la version professionnelle sur un nombre illimité de voitures.**
- <span id="page-3-1"></span>• **Kit de compétition professionnel: Destiné aux ateliers de réparation et aux équipes de soutien de voitures de compétition Porsche, ce kit prend en charge tous les modèles Porsche de série standard et les voitures de compétition Porsche. Vous pouvez utiliser ce kit sur un nombre illimité de voitures. Ce kit est livré avec un câble d'interface USB-to-ODBII standard; un câble d'extension de 15 mètres; un dix-neuf broches, câble adaptateur nouveau modèle; et un câble adaptateur de voiture de compétition.**

### **Comment fonctionne le logiciel**

Le programme Durametric utilise une nouvelle plateforme logicielle innovante. La nouvelle plateforme logicielle comporte trois composants principaux: 1- le "Framework" 2- les "fichiers CAR" et 3- les "fichiers ECU".

Le Framework est le cœur du nouveau logiciel. Il maintient le contrôle sur tous les autres composants de l'outil, y compris l'interface utilisateur et la communication avec le câble d'interface standard et la voiture. Le Framework obtient des informations à partir des fichiers CAR afin de référencer les unités de contrôle associées aux nombreux modèles Porsche différents. Il obtient des informations à partir des fichiers ECU afin qu'il puisse communiquer efficacement avec ces unités de contrôle.

Chaque modèle Porsche est équipé d'un certain nombre d'unités de contrôle électroniques. Les fichiers CAR sont des fichiers XML simples qui répertorient chaque unité de contrôle possible dans un modèle donné. Le Framework utilise les fichiers CAR pour référencer les fichiers ECU Durametric.

Les fichiers ECU sont des fichiers XML qui contiennent des informations sur l'adresse de l'unité de contrôle, l'ID et les descriptions des unités, les codes d'erreur possibles et leurs descriptions, les options d'activation et d'autres informations spécifiques à l'ECU. Le Framework utilise les informations contenues dans les fichiers ECU pour interéagir avec l'unité de contrôle. L'interface utilisateur Durametric affiche la plupart des informations contenues dans le fichier ECU, telles que les options disponibles et les descriptions de codes d'erreur.

Avec l'introduction de cette plate-forme, Durametric peut prendre en charge plus de fonctionnalités sur un plus grand nombre d'unités de contrôle à un rythme plus rapide.

# <span id="page-4-0"></span>**Installation**

Les sections suivantes vous guideront dans l'installation réussie du logiciel Durametric.

### <span id="page-4-1"></span>**Configuration requise** *(Check System Requirements)*

<span id="page-4-2"></span>Vous trouverez ci-dessous une liste des exigences système minimales pour une utilisation efficace de l'outil. Vérifiez que votre système respecte ou dépasse ces exigences et que les logiciels prérequis sont installés.

- **Windows XP, Vista, 7, 8 ou 10 (toutes les versions, y compris les versions 32 et 64 bits). WinRT non supporté.**
- **1 Go de mémoire (RAM)**
- **Processeur dual-core cadencé à 1,8 GHz ou plus rapide (processeur ARM tel que Windows Surface exécutant WinRT non pris en charge)**
- **1 Go d'espace disque disponible**
- **Port USB disponible**
- **Connexion Internet et navigateur disponibles (pour l'installation du programme et les mises à jour logicielles)**
- **Résolution d'écran de 800x600 ou plus**
- **Microsoft® .NET Framework 3.5 sp1 (téléchargement gratuit). Non requis avec Windows 7. Sous Windows 8 et 8.1, activez cette option via le Panneau de configuration "Programmes" Activer ou désactiver des fonctionnalités Windows.**
- **Adobe Acrobat Reader (pour lire et imprimer la documentation).**

### **Installation du logiciel**

**Après avoir installé le logiciel de support nécessaire, vous pouvez installer le logiciel Durametric.**

- **1. Ouvrez votre navigateur Internet et accédez à http://www.durametric.com.**
- **2. Cliquez sur Téléchargements.**
- **3. Sous la section Logiciel, cliquez sur le programme logiciel Durametric version 6.x.x.x pour installer le logiciel.**
- **4. Exécutez le fichier EXE d'installation pour commencer l'installation du programme.**
- **5. Si vous voyez un éditeur inconnu ou un avertissement de sécurité de fichier ouvert, cliquez sur Exécuter.**
- **6. L'écran de l'assistant de configuration Durametric apparaît.**
- **7. Cliquez sur Suivant pour continuer avec l'assistant d'installation Durametric.**
- **8. Dans l'écran Fin de l'assistant de configuration Durametric, sélectionnez pour installer le pilote de périphérique et cliquez sur Terminer.**
- **9. L'écran de l'assistant d'installation du pilote de périphérique apparaît.**
- **10. Cliquez sur Suivant, puis sur Terminer dans l'écran Assistant Installation du pilote de périphérique pour terminer le processus.**

**L'installation du logiciel est maintenant terminée.**

# <span id="page-5-0"></span>**Connectez le***(s)* **câble***(s)*

**AVERTISSEMENT: N'utilisez PAS d'onduleur pour alimenter votre ordinateur lorsque vous utilisez Durametric.**

<span id="page-5-1"></span>Selon le kit que vous avez commandé, vous aurez un, deux, trois ou quatre câbles. Avant de démarrer le programme Durametric, connectez l'outil à votre voiture comme suit:

- **1. Mettez le contact de la voiture sur sa position accessoire.**
- **2. Si la voiture est un modèle 2005 ou plus récent, allumez les feux de détresse (feux de détresse). Cela aidera à garder le bus CAN de la voiture éveillé pendant le diagnostic.**
- **3. Connectez votre (vos) câble (s) Durametric à la voiture.**
- **Si vous n'utilisez que le câble USB-à-OBDII Durametric, connectez ce câble au port de diagnostic OBDII de votre voiture.**
- **Sur une voiture d'année modèle 1996, connectez le câble adaptateur rond au port de diagnostic rond dans la voiture et connectez le câble Duramétrique USB-à-OBDII au câble adaptateur rond.**
- **Avec le câble d'extension 15 mètres, connectez-le directement à la voiture (ou au câble adaptateur rond) et connectez le câble USB-à-OBDII au câble d'extension.**
- **Si vous travaillez sur une voiture de compétition d'usine Porsche et que vous possédez le câble d'adaptateur compétition Durametric, connectez-le entre le câble USB-à-OBDII et la voiture ou entre le câble d'extension 50 'et la voiture.**
- **4. Connectez le câble Durametric au port USB de votre ordinateur.**
- **5. Le voyant vert fixe à l'extrémité OBD du câble Durametric confirme que votre ordinateur reconnait le câble Durametric connecté et avec la première connexion l'ordinateur indique que** le matériel est correctement installé.

#### **Utiliser Durametric**

<span id="page-5-2"></span>**Durametric est équipé de plusieurs fonctionnalités de capacités et caractéristiques identiques aux outils de diagnostic Porsche. Les sections suivantes vous guident à travers ces nombreuses fonctionnalités du programme pour vous aider à tirer le meilleur parti de votre outil.**

#### **Démarrer le programme**

**Connectez les câbles avant de démarrer le programme. Pour démarrer le programme après son installation initiale, double-cliquez sur l'icône du bureau Durametric 6, ou:**

- **1. Cliquez sur le bouton Démarrer de Windows.**
- **2. Sélectionnez Tous les programmes, puis "Durametric 6".**

<span id="page-5-3"></span>**Au démarrage du programme, le logo Durametric du programme principal s'affiche.**

### **Choisir le Vehicule**

**Le premier écran à apparaître après l'installation réussie du logiciel est la boîte de dialogue Choisir un véhicule.** 

**Ici vous pouvez choisir une voiture basée sur la marque, le modèle, la série et l'année. Vous pouvez également choisir une unité de contrôle spécifique dans la liste de toutes les unités de contrôle prises en charge dans l'onglet Modules de contrôle individuels de la boîte de dialogue Choisir un véhicule.**

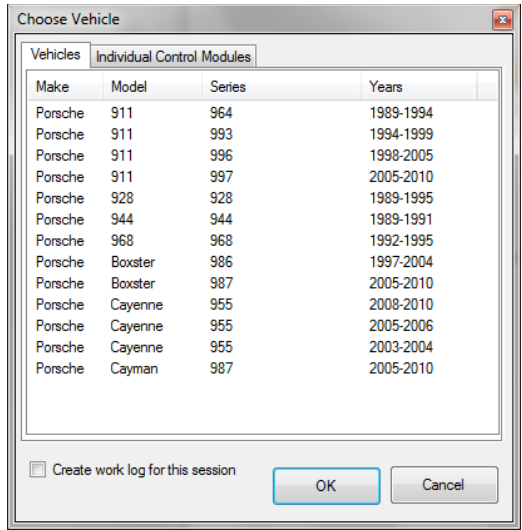

**Sélectionnez un modèle ou une unité de contrôle individuelle dans la boîte de dialogue Choisir un véhicule.**

### <span id="page-6-0"></span>**Interface principal utilisateur**

**L'interface utilisateur principale apparaît. Lorsque vous sélectionnez un modèle dans la boîte de dialogue Choisir un véhicule, le programme affiche la liste des unités de contrôle prises en charge dans le volet de gauche. Si vous sélectionnez une seule unité de contrôle dans l'onglet Modules de contrôle individuels de la boîte de dialogue Choisir un véhicule, le logiciel n'affiche que cette unité de contrôle.**

**Double-cliquez sur une unité de contrôle dans le volet de gauche pour afficher les fonctions disponibles pour cette unité de contrôle. Vous pouvez également cliquer sur le signe "+" à côté de l'une des unités de contrôle pour afficher la même liste de fonctions.**

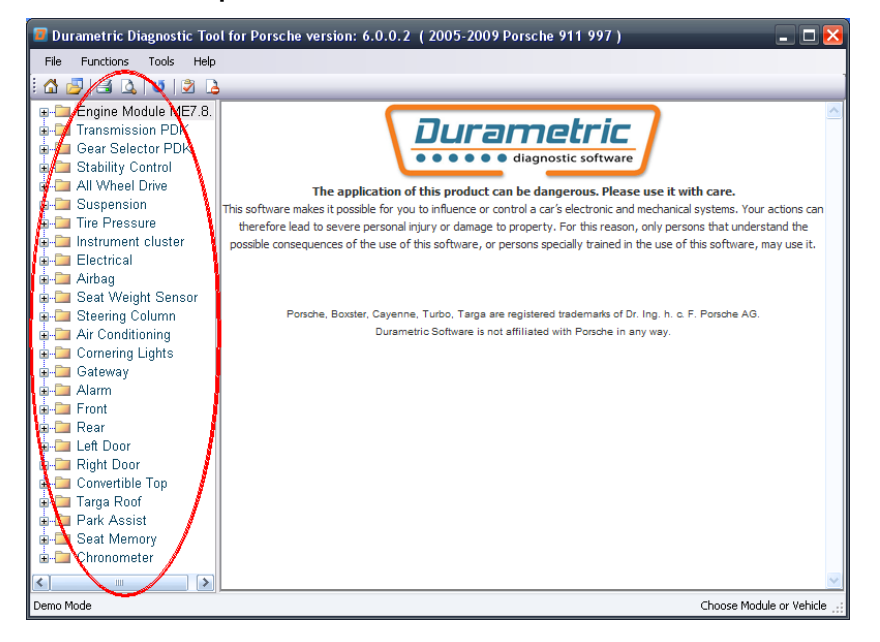

**Sélectionnez parmi les unités de contrôle prises en charge dans le volet de gauche de l'interface utilisateur principale.**

# <span id="page-7-0"></span>**Ecran d'accueil** *(Screen Layout)*

**L'écran Durametric affiche plusieurs points d'information clés, y compris la version du logiciel, le modèle sélectionné, l'état de la connexion du câble et l'unité de commande sélectionnée.**

|                                                                                                    | Software Version<br>Selected Model                                                                                                    |
|----------------------------------------------------------------------------------------------------|----------------------------------------------------------------------------------------------------|
|                                                                                                    | D Durametric Diagnostic Tool for Porsche version: 6.0.0.2 (2005-2009 Porsche 911 997)<br>- O X                                                                                                    |
| <b>Functions</b><br>Tools<br><b>File</b><br>Help                                                                                                    |                                                                                                    |
| 880028                                                                                                    |                                                                                                    |
| E- Engine Module ME7.8.1<br><b>E-T</b> Transmission PDK<br><b>E-T Gear Selector PDK</b><br><b>E-C</b> Stability Control<br><b>E-F</b> All Wheel Drive<br><b>E-C</b> Suspension<br><b>E</b> Tire Pressure<br><b>E-1</b> Instrument cluster<br>ni⊶ Electrical<br><b>E</b> Airbag<br>ங் -- I Seat Weight Sensor<br><b>E-Computer</b> Steering Column<br><b>E-</b> Air Conditioning<br><b>E-Cornering Lights</b><br><b>D</b> Gateway<br>ங்- <b>⊡</b> Alarm<br><b>ங்-டி Front</b><br>ni⊶l⊡ Rear<br><b>E</b> -E Left Door<br><b>E</b> Right Door<br><b>E-Convertible Top</b><br><b>E</b> Targa Roof<br><b>E</b> Park Assist<br><b>E</b> Seat Memory<br><b>E-Chronometer</b> | Durametric<br>· diagnostic software<br>The application of this product can be dangerous. Please use it with care.<br>This software makes it possible for you to influence or control a car's electronic and mechanical systems. Your<br>actions can therefore lead to severe personal injury or damage to property. For this reason, only persons that<br>understand the possible consequences of the use of this software, or persons specially trained in the use of this<br>software, may use it.<br>Porsche, Boxster, Cayenne, Turbo, Targa are registered trademarks of Dr. Ing. h. c. F. Porsche AG.<br>Durametric Software is not affiliated with Porsche in any way. |
| Porsche Professional Cable is attached                                                                                                    | Choose Module or Vehicle -                                                                                                    |
|                                                                                                    |                                                                                                    |

**Cable Type and Connection Status** 

**Control Unit Selected** 

#### Options de menu

- **• Fichier**
	- o **Recommencer : ouvre la boîte de dialogue Choisir un véhicule pour sélectionner un modèle différent,**
	- o **Ouvrir le journal de travail : ouvre une fenêtre de navigation pour la sélection d'un journal de travail précédemment enregistré (voir la section Journal de travail pour plus de détails),**
	- o **Ouvrir le fichier ECU : ouvre une fenêtre Browse pour la sélection d'un fichier ECU autonome. Utilisé par le personnel technique de Durametric à des fins de dépannage,**
	- o **Imprimer : envoie la vue actuelle des données à l'imprimante par défaut,**
	- o **Configuration de l'impression : pas actuellement pris en charge,**
	- o **Quitter : ferme le programme Durametric.**
- **• Les fonctions**
	- o **Test court tous les modules : lance une vérification de toutes les unités de commande pour les codes d'erreur,**
	- o **Effacer les défauts dans tous les modules : utilisé pour effacer tous les codes d'erreur dans toutes les unités de contrôle prises en charge du modèle sélectionné,**
	- o **Actualiser la vue actuelle : utilisée pour demander les codes de défaut mis à jour sont des données en direct à partir d'une unité de contrôle.**
	- o **Définir les informations sur l'atelier : ouvre la boîte de dialogue Set Workshop Information (voir la section Set Workshop Information pour plus de détails.**

#### Outils

- o **Informations sur l'outil : ouvre l'écran Informations sur l'outil qui fournit le type de câble, l'état du câble, le numéro de série du câble et les détails de la version du logiciel / micrologiciel**
- **o Connexion**
	- **Connexion activée : permet la connexion à des fins de dépannage,**
	- **Envoyer le journal à Durametric : ouvre l'écran Envoyer le journal des enregistrements à Durametric (voir la section Envoyer le journal à Durametric pour plus de détails),**
- **o Vérifier la mise à jour : utilise une connexion Internet disponible pour rechercher les mises à jour logicielles (voir la section Mise à jour du logiciel pour plus de détails),**
- **o Langue : utilisé pour changer le texte de l'interface utilisateur à l'une des nombreuses langues prises en charge.**

#### **Aidez-moi**

- **o Documentation : ouvre ce guide en format PDF,**
- **o WIKI Durametric - utilise une connexion Internet disponible pour ouvrir les pages WIKI Durametric qui couvrent les informations de dépannage spécifiques à la voiture et plus,**
- **o A propos de Durametric : ouvre des informations sur le programme et la version du programme.**

**Les icônes situées en haut de l'interface utilisateur Durametric permettent d'accéder aux fonctions communes :**

- Nouveau : ouvre la boîte de dialogue Choisir un véhicule pour sélectionner un nouveau véhicule,
- Ouvrir : ouvre les journaux de travail enregistrés,
- $\Box$  Imprimer : imprime la page ouverte,
- $\Box$  Configuration de l'impression : actuellement pas pris en charge,
- $\bullet$  Actualiser actualise la vue actuelle,
- Test court de toutes les unités : exécute un bref test de toutes les unités de contrôle dans la voiture pour vérifier les codes d'erreur,
- Effacer les défauts dans toutes les unités : tente d'effacer tous les codes d'erreur dans toutes les unités de contrôle de la voiture.

# **Fonctions du logiciel** *(Control Unit Functions)*

**Chaque unité de contrôle prend en charge une ou plusieurs fonctions différentes. Vous pouvez accéder à ces fonctions en développant la liste sous chaque unité de contrôle.**

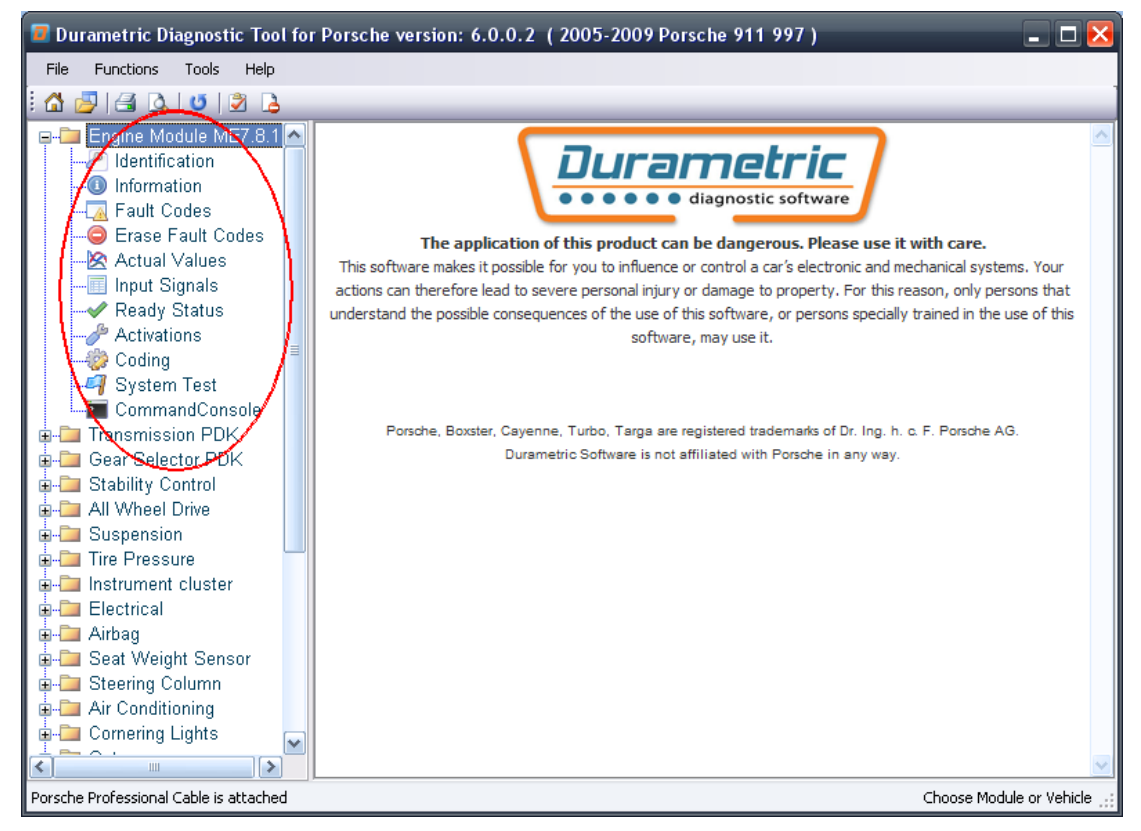

**Vue des fonctions de l'unité de commande.**

**Dans l'ordre d'apparition, ces fonctions comprennent:**

#### *Identification*

**La fonction Identification est disponible pour chaque unité de contrôle et affiche des informations telles que le numéro de pièce et le nom du fournisseur.**

#### *Information*

**Vous pouvez trouver la fonction Information sous les unités de contrôle qui prennent en charge cette fonctionnalité. Cette option affiche des informations telles que le VIN et le numéro d'assemblage.**

#### *Codes de défaut / codes de défaut masqués*

**Les codes d'erreur, les codes d'erreur masqués, leurs descriptions et les informations sur l'état des défauts sont inclus dans l'affichage lorsqu'ils sont pris en charge par l'unité de contrôle. Les codes affichés sont les mêmes que ceux utilisés par l'outil d'usine et peuvent être directement référencés dans le manuel d'entretien de l'usine ou dans d'autres manuels de réparation réputés.**

**Les détails de l'arrêt sur image sont inclus avec les unités de contrôle du moteur prises en charge. Les informations d'arrêt sur image comprennent diverses données opérationnelles et environnementales prises au moment de l'apparition de la panne. Vous pouvez utiliser ces informations pour faciliter le dépannage et aider à résoudre les problèmes de fonctionnement.**

**Les unités de contrôle stockent certaines erreurs à des fins d'information uniquement. Dans ces cas, aucune action de réparation n'est nécessaire. Durametric indique la différence entre les fautes pouvant donner lieu à une action et les fautes d'information uniquement en utilisant deux icônes. L'icône du cercle jaune avec le point d'exclamation au centre indique une information défaut. L'icône du cercle rouge avec l'exclamation au centre indique un défaut pouvant être mis en action. Reportez-vous au manuel de réparation de votre voiture pour plus d'informations sur les pannes d'informations uniquement.**

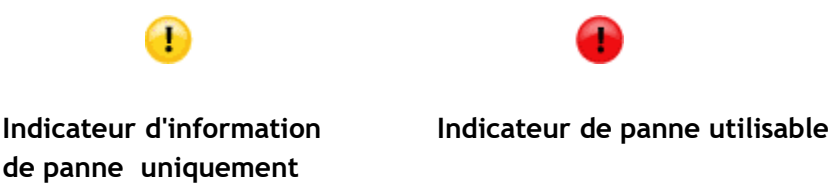

#### *Effacer les codes d'erreur / Effacer les codes d'erreur masqués*

**Pour effacer les codes d'erreur ou les codes d'erreur masqués de la mémoire de l'unité de contrôle, cliquez sur l'option Effacer les codes d'erreur ou Effacer les codes d'erreur masqués, respectivement, pour l'unité de commande sélectionnée.**

**Vous pouvez également choisir d'effacer simultanément les codes d'erreur dans toutes les unités de commande en sélectionnant l'option de menu Fonctions et en sélectionnant Effacer les défauts dans toutes les unités.**

**Il n'est pas possible d'effacer un seul code d'erreur. Si les défauts persistent après avoir tenté de les effacer, cela indique le(s) problème(s) à l'origine de la condition. Par exemple, si le défaut que vous voyez est "Défaut électrique, capteur d'oxygène en amont de la banque du convertisseur catalytique 2", et que vous n'avez pas réparé le problème, vous ne pourrez pas effacer le défaut.**

#### *Valeurs réelles*

**Avec les valeurs réelles, vous pouvez surveiller les valeurs de données en direct gérées par l'unité de contrôle. Les options de valeur disponibles sont essentiellement les mêmes que celles disponibles dans le dernier outil d'usine Porsche.**

**Lors de la sélection d'une valeur, les données apparaissent automatiquement dans le graphique et/ou dans le format numérique comme indiqué ci-dessous. Vous pouvez choisir d'afficher les données au format graphique, au format numérique ou aux deux en sélectionnant votre préférence dans l'onglet Options.**

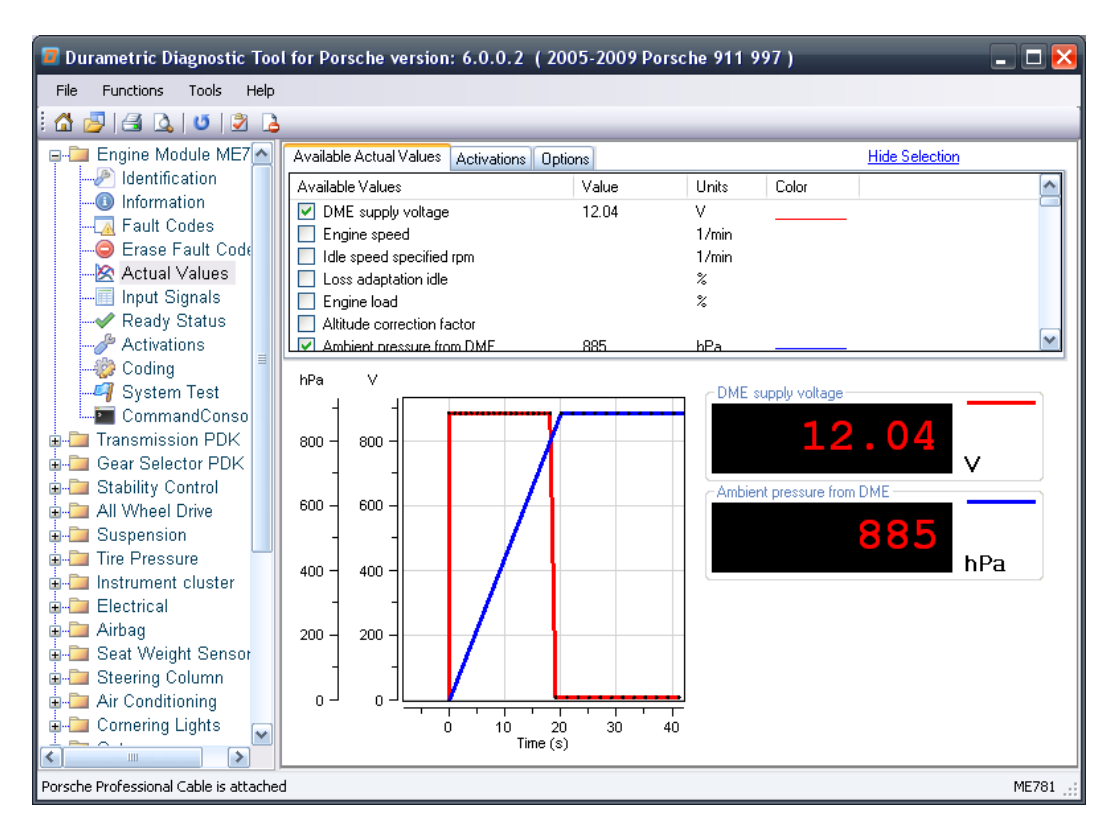

**Affichage des données en direct dans les valeurs réelles.**

**Pour utiliser les valeurs réelles:**

- **1. Sélectionnez une unité de contrôle dans le volet de gauche,**
- **2. Cliquez sur Valeurs réelles (uniquement sur les unités de contrôle prises en charge),**
- **3. Dans le volet de droite sous l'onglet Available Actual Values, sélectionnez une valeur listée. Les valeurs en direct apparaîtront automatiquement au format graphique et numérique.**

**Remarque: Évitez de sélectionner plus de valeurs que nécessaire. Le processus Actual Values nécessite beaucoup de ressources pour l'unité de contrôle et l'ordinateur exécutant le programme. Sélectionner plus d'options que nécessaire peut sérieusement dégrader les performances du programme. Pour cette raison, le programme est limité à la sélection de dix valeurs. Notez également que les fréquences d'échantillonnage varient en fonction de l'unité de contrôle. Les unités de contrôle les plus récentes échantillonnent beaucoup plus rapidement que les versions antérieures. Des taux d'échantillonnage plus rapides nécessitent plus de ressources informatiques.**

**Trois onglets sont disponibles sur l'écran Valeurs réelles:**

- **Valeurs réelles disponibles**
- **Activations**
- **Options**

**Le volet des onglets peut être masqué pour afficher un graphique plus grand. Pour masquer le volet des onglets, cliquez sur le lien Masquer la sélection. Pour afficher le volet des onglets, sélectionnez le lien Afficher la sélection.**

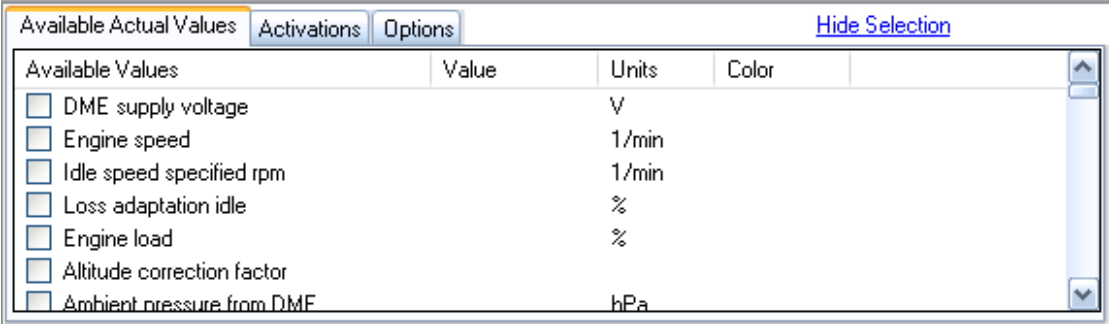

**Sélectionnez la ou les valeurs réelles souhaitées sous l'onglet Available Actual Values.**

**L'onglet Valeurs réelles disponibles vous donne une liste de valeurs prises en charge par l'unité de contrôle. Sélectionnez une valeur ou plusieurs valeurs pour demander les données à partir de l'unité de contrôle. L'échantillonnage des données commence automatiquement.**

**L'onglet Activations fournit un point d'accès facile pour activer les composants du véhicule gérés par l'unité de contrôle sélectionnée. Vous pouvez utiliser les activations pour affecter la sortie de données Actual Values, ce qui vous offre des capacités de dépannage vraiment complètes et une plus grande facilité d'utilisation. En savoir plus sur les activations dans la section Activations de ce document.**

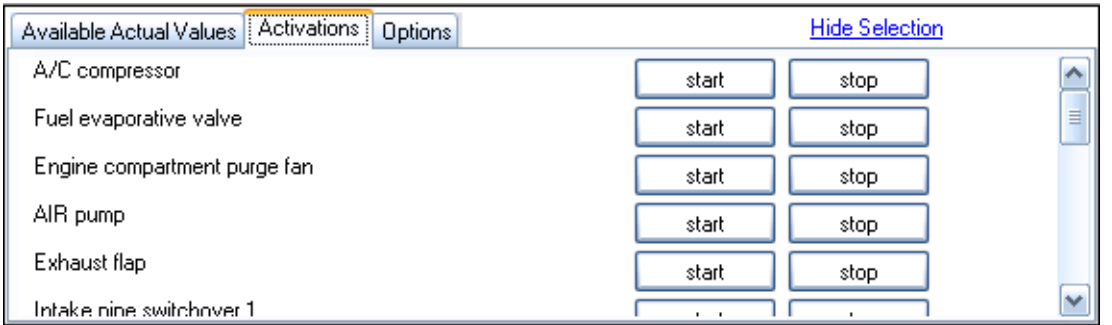

**En utilisant l'onglet Activations, vous pouvez activer le composant pris en charge.**

**L'onglet Options permet d'accéder aux paramètres modifiables de la fonction Actual Values.**

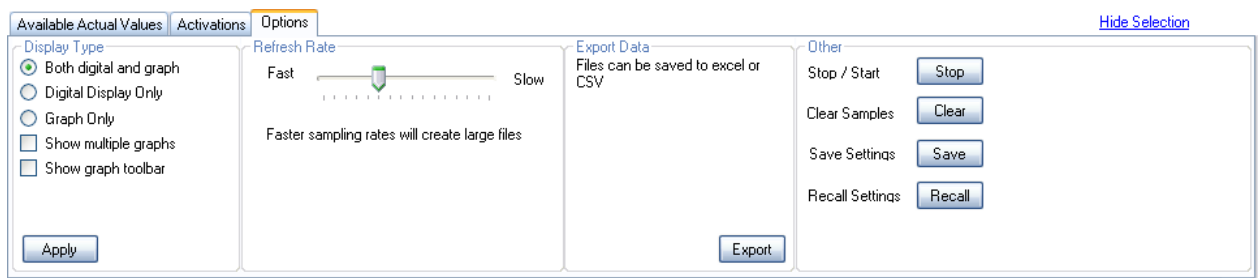

**L'onglet Options permet d'accéder aux paramètres modifiables.**

**Les paramètres de l'onglet Options et les contrôles sont les suivants:**

- **• Type d'affichage**
	- o **Les deux numérique et graphique : montre des valeurs de données en format analogique (graphique) et numérique,**
	- o **Affichage numérique seulement - affiche les valeurs de données en format numérique seulement,**
	- o **Affichage graphique seulement - affiche les valeurs de données en format analogique (graphique) seulement,**
	- o **Afficher plusieurs graphiques - affiche chaque valeur sélectionnée sur des graphiques distincts,**
	- o **Afficher la barre d'outils graphique - ouvre une barre d'outils pour vous aider à visualiser les détails du graphique (voir la section Barre d'outils graphique ci-dessous).**
- **Taux de rafraîchissement : contrôle le taux d'échantillonnage du programme et permet d'équilibrer le besoin de plus de détails avec les ressources disponibles de l'ordinateur et de l'unité de contrôle échantillonnée**
- **Exporter les données : permet d'exporter les valeurs de données échantillonnées vers une feuille de calcul Microsoft Excel® \* ou un fichier de valeurs séparées par des virgules (CSV) pour une analyse plus poussée**
	- **\* Nécessite l'application Microsoft Excel**
- **• Autre**
	- o **Stop / Start : contrôle l'échantillonnage en arrêtant le processus s'il est en cours d'exécution ou en démarrant le processus s'il n'est pas en cours d'exécution,**
	- o **Effacer les échantillons : efface les valeurs de données précédemment échantillonnées de la mémoire,**
	- o **Enregistrer les paramètres : enregistre dans un fichier XML les paramètres actuels en fonction de l'unité de contrôle sélectionnée,**
	- o **Paramètres de rappel : ouvre une fenêtre Parcourir pour sélectionner un fichier XML contenant les paramètres précédemment enregistrés.**

**La barre d'outils graphique fournit des contrôles supplémentaires à utiliser avec les graphiques Valeurs réelles.**

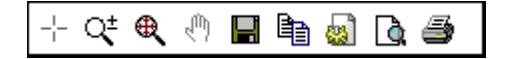

**Barre d'outils du graphique Valeurs réelles.** 

**De gauche à droite, la barre d'outils graphique comprend:**

- **Crosshairs : utilisé pour passer la souris sur la position d'un graphique pour voir les valeurs exactes d'un point,**
- **Zoom avant/arrière : permet d'agrandir ou de réduire alternativement une zone du graphique pour afficher les détails. Faites un clic gauche et faites glisser la souris sur la section que vous voulez agrandir,**
- **Zoom arrière tout : utilisé pour zoomer le graphique en pleine taille,**
- **Stop : permet d'arrêter l'échantillonnage des valeurs de données pour afficher un événement de plus près**
- **Enregistrer : capture la vue graphique actuelle dans un fichier graphique,**
- **Exporter des données - enregistre les valeurs de données échantillonnées dans un fichier texte brut,**
- **Mise en page : paramètres d'orientation portrait / paysage à utiliser avec Print,**
- **Aperçu avant impression : affiche l'aperçu des détails de l'écran à imprimer,**
- **Imprimer : capture et envoie une image du graphique actuel à une imprimante disponible.**

#### *Signaux d'entrée*

**Similaire aux valeurs réelles, les signaux d'entrée transmettent l'état des composants surveillés de la voiture. Contrairement aux valeurs réelles, cependant, les valeurs booléennes représentent le statut des signaux d'entrée. Par exemple, les signaux d'entrée ont généralement des valeurs telles que Ouvert/Fermé, Marche/Arrêt ou Ou/Non. Avec les valeurs réelles, les signaux d'entrée peuvent vous aider à comprendre l'état de votre voiture et aider à résoudre les problèmes.**

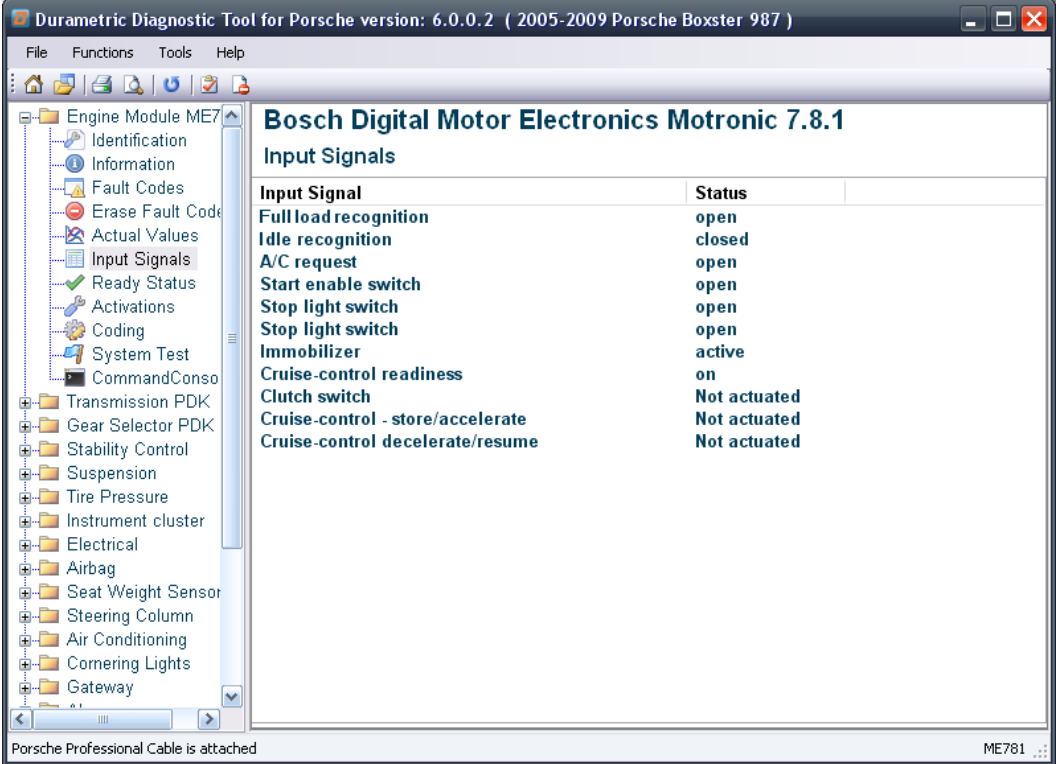

### *État prêt*

**L'état prêt, ou "état de préparation", est une indication du diagnostic embarqué de la voiture (OBD) de l'état de plusieurs moniteurs d'émissions. Requis sur toutes les voitures américaines depuis 1996, les contrôleurs de disponibilité vérifient le système de contrôle des émissions et ses composants. Si le système de contrôle des émissions n'est pas "prêt", la voiture ne peut légitimement répondre aux normes d'essai d'émissions.**

**Plusieurs facteurs peuvent entraîner l'état "prêt" d'un véhicule. Certains facteurs comprennent:**

- **Autorisation de code d'erreur récente,**
- **Déconnexion de la batterie récente,**
- **Un problème en suspens avec le système de contrôle des émissions.**

**Pour répondre aux conditions de disponibilité, vous devez conduire la voiture à travers un cycle de conduite spécifique. Le cycle de conduite varie selon la marque et le modèle et comprend la conduite dans diverses conditions, vitesses du moteur et charges. Vérifiez votre manuel d'entretien et les exigences d'émissions locales pour plus de détails.**

#### *Activations*

**L'option Activations vous permet de démarrer et d'arrêter les composants pris en charge dans la voiture à des fins de dépannage. L'outil prend en charge des composants allant des vannes d'injection aux fenêtres et aux serrures de porte. Par exemple, pour confirmer correctement tous les indicateurs de la fonction de groupe d'instruments, vous pouvez utiliser Activations pour cette unité de contrôle pour les activer à des fins de test.**

**Pour activer les composants pris en charge:**

- **1. Sélectionnez votre modèle,**
- **2. Sélectionnez une unité de contrôle qui prend en charge les activations,**
- **3. Sélectionnez Activations,**
- **4. Cliquez sur le bouton Démarrer situé à droite des composants répertoriés dans le volet de droite.**

**Attention! Utilisez les options Activations avec prudence et uniquement en connaissant parfaitement leur fonction. Par exemple, il n'est pas judicieux d'activer la soupape d'arrêt du liquide de refroidissement d'une voiture chaude sans risquer d'endommager le moteur.**

#### *Codage*

**Disponible uniquement dans les kits Professionnel, l'option Codage permet de sauvegarder, de restaurer et de modifier les paramètres dans les unités de contrôle prises en charge. Par exemple, vous pouvez enregistrer les paramètres d'une ancienne unité de contrôle que vous devez remplacer et restaurer ces paramètres sur une nouvelle unité de contrôle. Durametric s'appuie sur des numéros de pièces et des codages internes pour garantir que vous ne restaurez pas les paramètres d'unités de contrôle non voulues et incompatibles.**

**Les options de codage sur les unités de contrôle prises en charge varient. Pour sauvegarder les paramètres de l'unité de contrôle:**

- **1. Sélectionnez un modèle,**
- **2. Sélectionnez une unité de contrôle prenant en charge le codage,**
- **3. Sélectionnez Codage,**
- **4. Passez en revue la déclaration d'avertissement**
- **5. Si vous acceptez la déclaration d'avertissement, cliquez sur Je comprends les risques (passez au codage),**
- **6. Dans l'onglet Sauvegarder / Restaurer, cliquez sur le bouton Sauvegarder,**

**La boîte de dialogue "Enregistrer sous" apparaît. Le programme utilise un fichier XML pour enregistrer les paramètres de sauvegarde. Par défaut, le programme nomme le fichier de la même manière que l'unité de contrôle sélectionnée et enregistre le fichier dans le dossier Mes documents (ou Documents).**

**7. Sauvegardez le XML. Notez l'emplacement de sauvegarde et le nom de fichier pour référence future.**

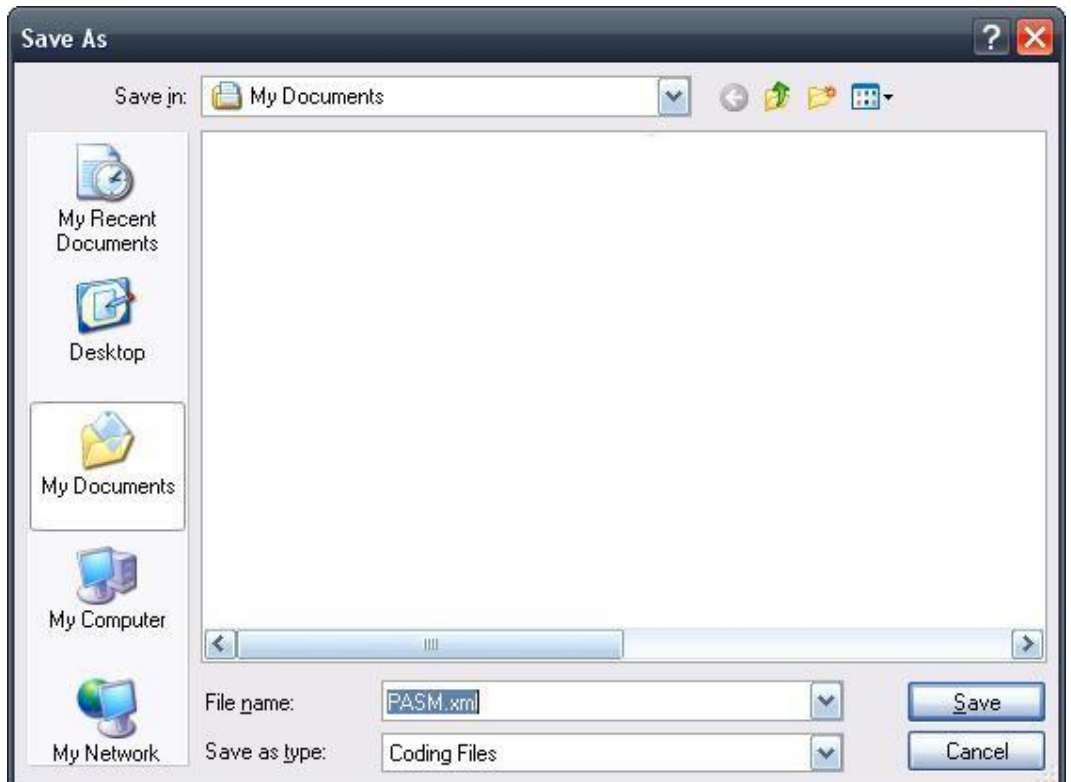

**Boîte de dialogue "Enregistrer sous" vue pendant le processus de sauvegarde de codage.**

**Pour restaurer les paramètres d'unité de contrôle enregistrés:**

- **1. Sélectionnez un modèle,**
- **2. Sélectionnez une unité de contrôle prenant en charge le codage,**
- **3. Sélectionnez Codage,**
- **4. Passez en revue la déclaration d'avertissement,**
- **5. Si vous acceptez la déclaration d'avertissement, cliquez sur Je comprends les risques (passez au codage),**
- **6. Dans l'onglet Sauvegarder / Restaurer, cliquez sur le bouton Restaurer. La boîte de dialogue Ouvrir apparaît,**
- **7. Naviguez jusqu'à l'emplacement de vos fichiers de sauvegarde,**
- **8. Sélectionnez un fichier de sauvegarde applicable,**
- **9. Cliquez sur le bouton Ouvrir. Le programme restaure ensuite les paramètres à l'unité de contrôle.**

**Pour modifier les paramètres de l'unité de contrôle:**

- **1. Sélectionnez un modèle,**
- **2. Sélectionnez une unité de contrôle prenant en charge le codage,**
- **3. Sélectionnez Codage,**
- **4. Passez en revue la déclaration d'avertissement,**
- **5. Si vous acceptez la déclaration d'avertissement, cliquez sur Je comprends les risques (passez au codage),**
- **6. Sélectionnez l'onglet Codage. Les options modifiables apparaîtront,**
- **7. Modifiez les paramètres si nécessaire. Les modifications des paramètres prennent effet lorsque vous déplacez le curseur sur un autre champ.**

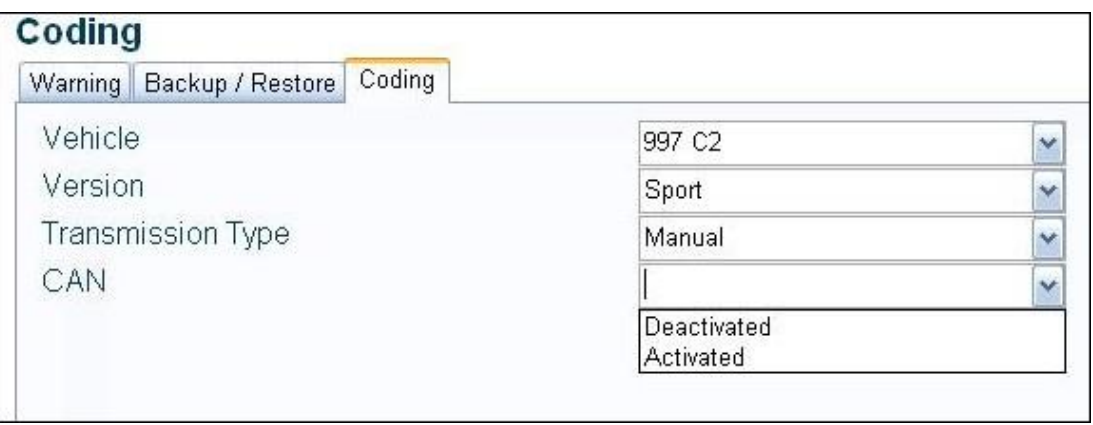

**Exemple de la boîte de dialogue Codage.**

#### *Commandes*

**De nombreuses unités de contrôle prennent en charge la possibilité de recevoir des requêtes uniques, non répétitives, pour modifier l'état des paramètres. Séparée des modifications de codage, la fonction Commandes inclut de telles demandes d'unité de contrôle en tant que réinitialisations d'adaptation. Sur de nombreux modèles, vous utiliserez la fonction Commandes du tableau de bord pour réinitialiser l'intervalle de maintenance.**

**Pour utiliser les commandes:**

- **1. Sélectionnez un modèle,**
- **2. Sélectionnez une unité de contrôle qui prend en charge les commandes,**
- **3. Sélectionnez Commandes,**
- **4. Cliquez sur Envoyer à côté de la commande que vous souhaitez envoyer à l'unité de contrôle.**

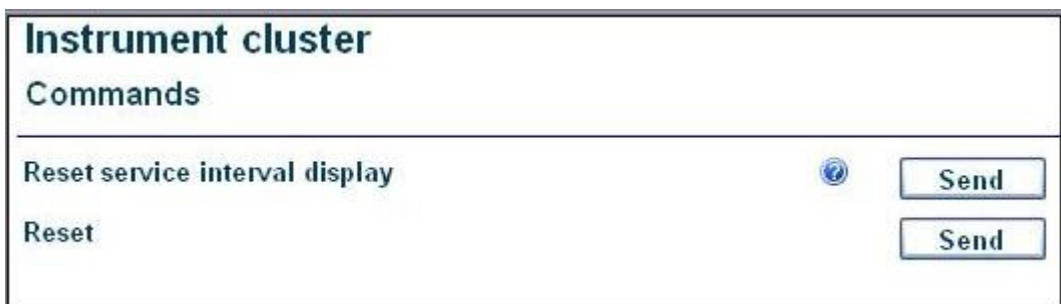

**Cliquez sur Envoyer à côté de la commande que vous souhaitez envoyer à l'unité de contrôle.**

#### *Console de commande*

**Disponible uniquement dans les kits Professionnel, la console de commande permet d'envoyer des requêtes de bas niveau configurées manuellement à une unité de contrôle et de voir la réponse. Destiné uniquement à ceux qui comprennent le langage de communication de bas niveau des unités de commande Porsche, vous pouvez utiliser cette fonction pour un niveau de dépannage plus approfondi.**

#### *Réinitialiser les rappels de service*

**Les derniers modèles de voitures utilisent des intervalles d'entretien et des rappels sur le tableau de bord pour le service vidange et les inspections. Ces voitures affichent le rappel lorsque le service est dû. Vous devez réinitialiser les intervalles de maintenance à la fin de la maintenance appropriée.**

**Pour réinitialiser le rappel de service:**

- **1. Sélectionnez votre modèle,**
- **2. Sélectionnez le groupe d'instruments,**
- **3. Sélectionnez Commandes,**
- **4. Cliquez sur Envoyer en regard de l'option d'intervalle de service.**

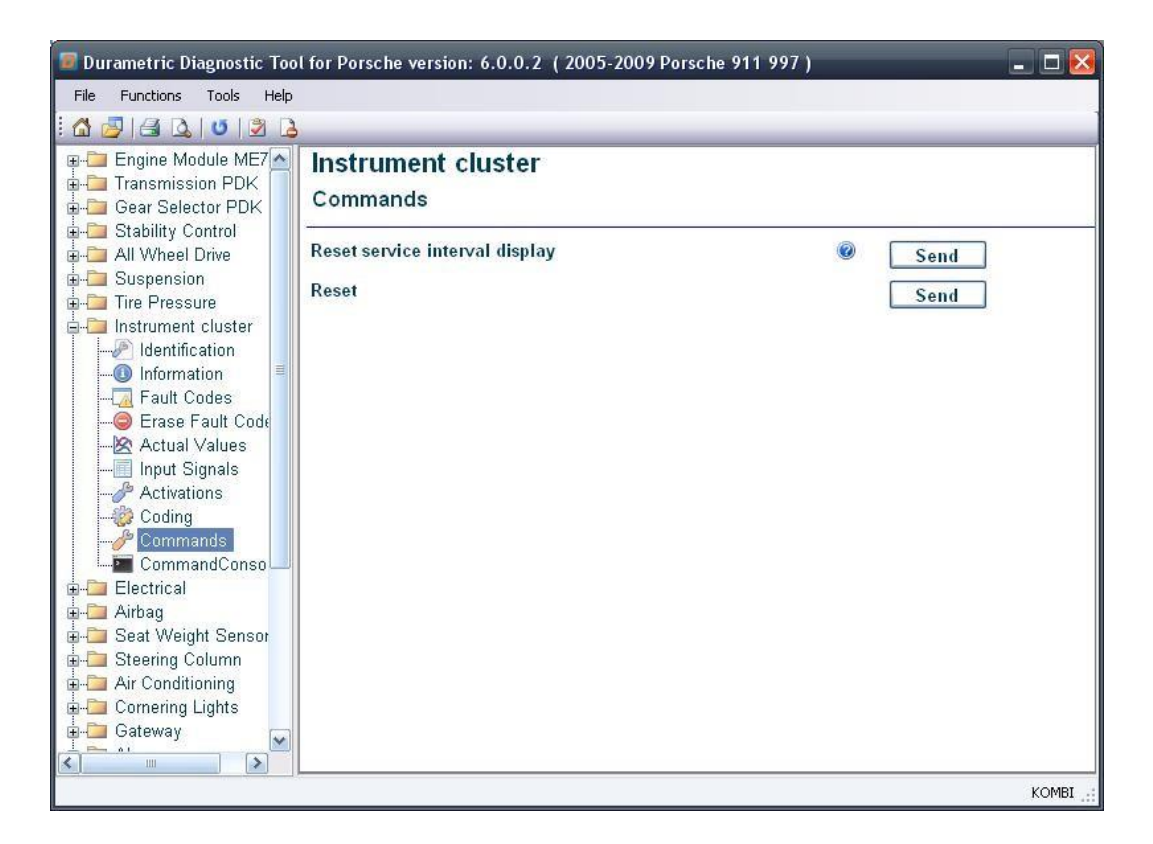

Recherche des réinitialisations d'intervalle de service sous l'option Commandes du groupe d'instruments.

#### *Test rapide des actionneurs*

L'outil est capable d'exécuter un test court sur n'importe quel modèle sélectionné. Le test court scanne la voiture pour les unités de contrôle prises en charge et interroge chaque unité de contrôle trouvée pour les codes de panne. Une fois l'analyse terminée, le programme renvoie une liste des unités de contrôle incluses dans la recherche et toutes les erreurs trouvées. Le programme regroupe les codes d'anomalie trouvés par l'unité de commande et inclut une brève description de l'erreur pour faciliter le dépannage.

Pour effectuer un test court:

- **1. Sélectionnez un modèle de voiture dans la boîte de dialogue Choisir un véhicule,**
- **2. Sélectionnez les variations d'équipement,**
- **3. Sélectionnez l'option de menu Fonctions,**
- **4. Cliquez sur Test court tous les modules.**

#### *Informations atelier ou intervenant*

**Inclus avec le kit professionnel Durametric uniquement, vous pouvez personnaliser le logiciel pour votre entreprise à l'aide de la fonction Définir les informations sur l'atelier. Avec cette fonctionnalité, vous pouvez entrer des détails tels que le nom de votre entreprise, votre adresse, votre numéro de téléphone et le logo de votre entreprise.** 

**Les informations apparaîtront sur les écrans du logiciel et des pages imprimées.**

**Pour définir les informations sur l'atelier:**

- **1. Sélectionnez l'option de menu Fonctions,**
- **2. Cliquez sur Définir les informations sur l'atelier,**
- **3. Entrez le nom du magasin, l'adresse, le numéro de téléphone, le chemin d'accès à votre logo et le code du concessionnaire (le cas échéant),**
- **4. Sélectionnez l'une des options d'affichage disponibles,**
- **5. Cliquez sur Enregistrer,**
- **6. Fermez et rouvrez le programme pour modifier les modifications.**

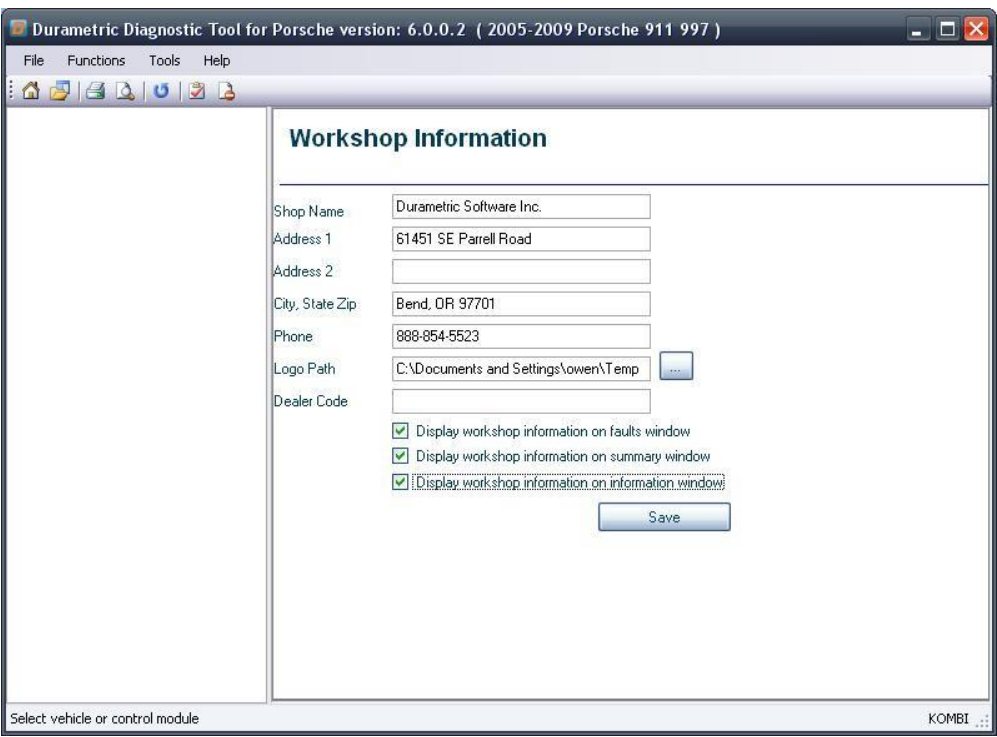

Écran Modifier les informations de l'atelier.

#### *Rapport de diagnostic*

L'outil Durametric comprend un rapport d'intervention qui permet de sauvegarder les informations d'identification, d'information, de code d'erreur et de test court. Vous pouvez utiliser cette fonction pour consulter les données de diagnostic et d'historique de travail après l'utilisation de l'outil. Le programme enregistre les journaux de travail sous forme de fichiers HTML afin que vous puissiez partager les informations avec les autres si nécessaire.

6/21/2016 ©DurametricSoftwareInc. Page 21 of 29

#### *Activer le rapport de diagnostic*

- **1. Ouvrez la boîte de dialogue Choisir un véhicule,**
- **2. Sélectionnez un modèle,**
- 3. Sélectionnez l'option Créer un rapport d'intervention pour cette session,
- **4. Cliquez sur OK.**

Le programme crée un rapport d'intervention en utilisant la date et l'heure de la session de diagnostic. Le programme crée un rapport d'intervention distinct chaque fois que vous démarrez le programme.

#### *Consulter un rapport de diagnostic*

- **1. Sélectionnez l'option de menu Fichier,**
- **2. Cliquez sur Ouvrir le rapport d'intervention,**
- **3. Sélectionnez un rapport dans la liste en fonction de l'horodatage,**
- **4. Cliquez sur Ouvrir.**

**Une fois enregistrés, les fichiers rapports d'intervention sont marqués automatiquement avec un horodatage pour faciliter la consultation.**

#### *Mise à jour du logiciel de diagnostic*

**Vous pouvez vérifier les mises à jour logicielles directement à partir du programme Durametric. Ce processus nécessite une connexion Internet existante.**

**Pour vérifier les mises à jour logicielles:**

- **1. Ouvrez le programme Durametric,**
- **2. Cliquez sur l'option de menu Outils,**
- **3. Sélectionnez Vérifier les mises à jour.**

**Cette action ouvre votre navigateur Internet par défaut sur la page** 

**[www.durametric.com/downloadv6.aspx](http://www.durametric.com/downloadv6.aspx)**

**Comparez la version installée sur votre ordinateur avec la version actuelle indiquée sur la page de téléchargement. Vous trouverez la version de votre logiciel en haut de l'écran du programme Durametric.**

**Pour mettre à jour votre logiciel:**

- **1. Fermez le programme Durametric,**
- **2. Désinstallez la version de Durametric actuellement installée,**
- **3. Cliquez sur le lien Logiciel Durametric sur le site Web de Durametric.**

#### *Mise à jour du firmware du câble*

**Le câble d'interface standard gère la communication entre le logiciel Durametric et les unités de contrôle de votre voiture. Périodiquement, Durametric publie des mises à jour du micrologiciel pour s'assurer que nos câbles continuent de fonctionner comme prévu sur différents modèles et versions logicielles.**

**Pour mettre à jour le firmware:**

- **1. Cliquez sur l'élément de menu Outils,**
- **2. Cliquez sur Informations sur l'outil dans le menu,**
- **3. Cliquez sur le bouton Update Firmware.**

**La mise à jour du microprogramme prend environ 45 secondes. Le câble d'interface standard doit rester connecté à l'ordinateur pour que la mise à jour puisse avoir lieu. Ne déconnectez pas le câble pendant la mise à jour du micrologiciel.**

### **Emplacements du connecteur de diagnostic Porsche**

**L'emplacement des connecteurs de diagnostic sur la plupart des voitures est sous le tableau de bord du côté du conducteur. Voici quelques emplacements de connecteurs communs:**

- **944/968 - Sous le tableau de bord côté passager,**
- **928 - Sous le couvercle latéral de la console centrale à côté du siège du passager,**
- **964 - Sur le panneau latéral du passager derrière une couverture ronde,**
- **993**
	- o 1994 1995 Pour les modèles munis d'un connecteur rond à 19 broches, il se trouve sur le panneau latéral du passager, derrière un couvercle en plastique rond,
	- o 1995 1998 Pour les modèles avec connecteur OBDII à 16 broches, il se trouve du côté conducteur de la console centrale derrière un couvercle en plastique rond,
- **986/996 - Sous le tableau de bord du côté du conducteur,**
- **987/997 - Sous le tableau de bord du côté du conducteur,**
- **981/991 - Sous le tableau de bord du côté du conducteur,**
- **Cayenne - Sous le tableau de bord du conducteur,**
- **Panamera - Sous le tableau de bord du conducteur.**

# **Véhicules de compétition d'usine**

**Vous pouvez accéder aux informations dans les voitures de course Porsche en utilisant le kit Durametric Professional Racing. Faire ainsi:**

- **1. Sélectionnez un modèle (996/997),**
- **2. Sélectionnez l'option de moteur Cup / RSR appropriée.**

**La liste des valeurs réelles pour les voitures de course couvre la plupart des modèles, mais toutes les valeurs réelles ne sont pas disponibles sur toutes les voitures. Il se peut que des valeurs réelles répertoriées dans Durametric ne soient pas prises en charge par la voiture. Vous pouvez trouver le connecteur de liaison de données sur les voitures de course du côté passager de l'arceau. Les voitures Porsche Cup d'avant 2001 ont un connecteur de liaison de données normal et n'ont pas besoin d'un câble spécial.**

### **Problèmes courants et solutions**

**Voici une liste de quelques problèmes et solutions communs.**

#### Le logiciel ne s'installe pas

- Vérifiez que vous avez une connexion Internet,
- Confirmez que votre ordinateur répond à la configuration minimale requise,
- Confirmez qu'il n'y a aucune restriction d'installation de logiciel sur le pare-feu,
- Confirmez que vous avez les droits appropriés pour installer le logiciel (particulièrement important sur Windows Vista),
- Installer (réinstaller) Microsoft .NET Framework 2.0 ou 3.5 sp1.

#### Le logiciel ne démarre pas

- Redémarrez votre ordinateur,
- Confirmez que votre ordinateur répond à la configuration minimale requise
- Réinstallez le logiciel de [www.durametric.com](http://www.durametric.com/)

#### Câble non reconnu par le logiciel

- Confirmer que le Gestionnaire de périphériques Windows "voit" le câble lorsqu'il est
- Confirmer que les pilotes de câble USB Durametric sont installés
- Vérifiez que le câble est un câble Durametric authentique

#### Échec d'initialisation lors de la tentative de connexion à une unité de contrôle

- Le câble n'est pas connecté correctement,
- K-ligne courte à la masse ou batterie +,
- Le bus CAN est entré en mode "veille" (MY2005 +),
- L'unité de contrôle est défectueuse,
- Unité de contrôle non présente,
- L'unité de contrôle est différente de celle sélectionnée dans le logiciel Durametric,
- L'unité de contrôle n'est pas correctement prise en charge, contactez le support technique.

La LED du câble devient rouge

- Indique un court-circuit électrique o Entre K1 ou K2 et B + o Entre K1 ou K2 et Ground
- Vérifier la continuité entre la masse, l'alimentation et les broches de communication au connecteur de diagnostic de la voiture.
- Vérifiez les courts-circuits électriques en cliquant sur Outils  $\Diamond$  Informations sur l'outil lorsque vous êtes connecté à la voiture

#### Le voyant du câble ne devient pas vert

- Vérifiez qu'il existe une connexion sécurisée entre le câble Durametric et la voiture,
- Confirmer que le contact de la voiture est en position "on",
- Vérifiez que la batterie de la voiture est complètement chargée ou qu'une alimentation de secours est correctement installée,
- Pour les voitures basées sur le bus CAN, réveillez le réseau CAN en basculant la clé sur "off" puis sur "on", Confirmer, le voyant du moteur de contrôle apparaît sur l'instrument affichage de cluster. Maintenez le bus CAN "éveillé" pendant le diagnostic en allumant les clignotants d'urgence,
- Vérifier la mise à la masse appropriée (broches 4 et 5) et 12 volts + (broches 1 et 16) sur le connecteur de diagnostic du voiture lorsque le contact est mis.

#### Message "Câble non branché"

- Vérifiez que le câble est correctement connecté au port USB de votre ordinateur,
- Confirmez que la voiture est reliée au câble et que le voyant du câble est vert fixe,
- Confirmer que les pilotes de câble USB Durametric sont correctement installés réinstaller les pilotes de câble si nécessaire,
- Confirmer que le Gestionnaire de périphériques Windows "voit" le câble lorsqu'il est connecté,
- Vérifiez que le câble est un câble Durametric authentique.

#### Le module "n'a pas pu s'initialiser"

- Vérifiez que le câble est correctement connecté à la voiture et à l'ordinateur,
- Confirmer que l'unité de contrôle existe dans la voiture,
- Problème de câblage dans la voiture à l'unité de contrôle (très commun dans le 993 au connecteur de liaison de données),
- Interférences électromagnétiques: vérifiez que tous les stéréos, détecteurs de radar, équipement de navigation et amplificateurs sont éteints pendant le diagnostic,
- Le processeur de l'ordinateur est trop lent: voir Suggestions de performances de l'ordinateur dans ce guide.

# **Suggestions de performance de l'ordinateur**

**Les unités de contrôle équipant les voitures les plus récentes communiquent à une vitesse de 500 kbps (kilobits par seconde) et nécessitent des fenêtres de synchronisation aussi petites que 5 millisecondes. Dans ce cas, certains ordinateurs peuvent rencontrer des difficultés de connexion. Voici quelques suggestions pour améliorer les performances de votre ordinateur:**

- **Confirmez que l'ordinateur répond aux exigences minimales en matière de vitesse et de mémoire du processeur (processeur dual-core 1,8 GHz ou plus rapide et 1 Go de RAM),**
- **Fermez tous les autres programmes pendant le diagnostic,**
- **Retirez tout CD / DVD du lecteur de CD ou de DVD,**
- **Connectez les ordinateurs portables pour alimenter ou modifier les paramètres de gestion de l'alimentation pour des performances maximales. La plupart des ordinateurs portables fonctionnent à une vitesse de traitement réduite lorsqu'ils fonctionnent sur batterie,**
- **Défragmentez le disque dur. Lorsque votre disque dur est très fragmenté, l'ordinateur doit travailler plus fort et, par conséquent, tourne plus lentement,**
- **Désactivez temporairement le logiciel anti-virus. Certains logiciels antivirus peuvent ralentir ou arrêter les ports de communication.**

### **Envoyer le rapport à Durametric**

**Utilisez cette option uniquement sur demande directe du personnel technique de Durametric. Durametric ne répond pas aux journaux de communications non sollicités.**

**Lorsque vous travaillez avec le personnel technique de Durametric, ils peuvent vous demander de soumettre des journaux de dépannage via l'option Envoyer le journal à Durametric. Vous trouverez cette option dans le menu Outils. Une connexion Internet est requise pour envoyer les informations à Durametric.**

#### **Pour envoyer un journal de communication à Durametric:**

- **1. Cliquez sur Outils | Journalisation | Activer la journalisation,**
- **2. Redémarrez le programme.**
- **3. Effectuez tous les processus ou fonctions précédemment rencontrés pour échouer. Cela garantit que le programme saisit les détails de communication entre le programme et la voiture,**
- **4. Sélectionnez un journal dans la liste. Le programme répertorie les journaux dans l'ordre chronologique, en fonction de l'heure de création,**
- **5. Entrez votre nom, email, et les détails sur la voiture. Assurez-vous d'inclure une description détaillée du problème,**
- **6. Envoyez le journal en cliquant sur Envoyer les données.**

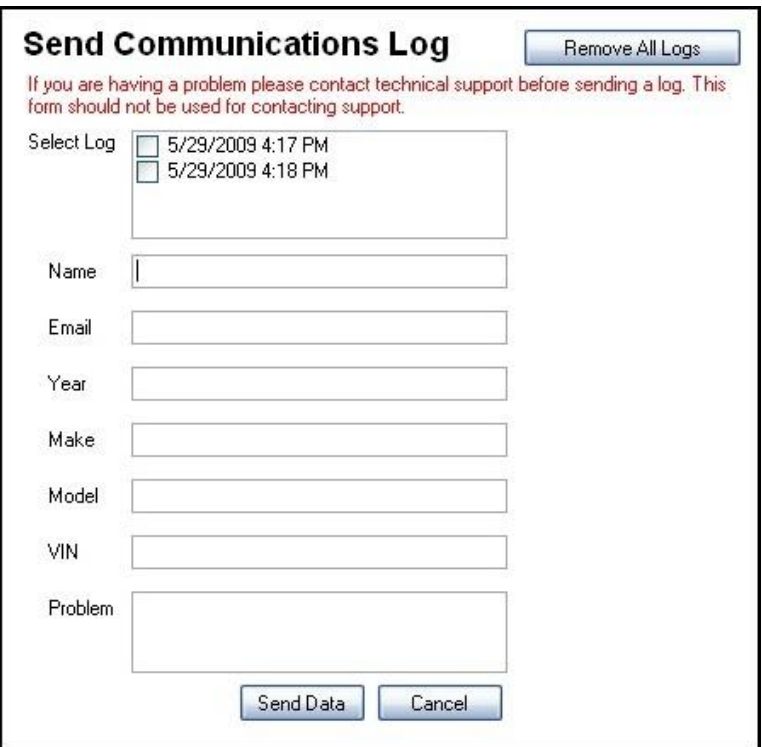

# **Index**

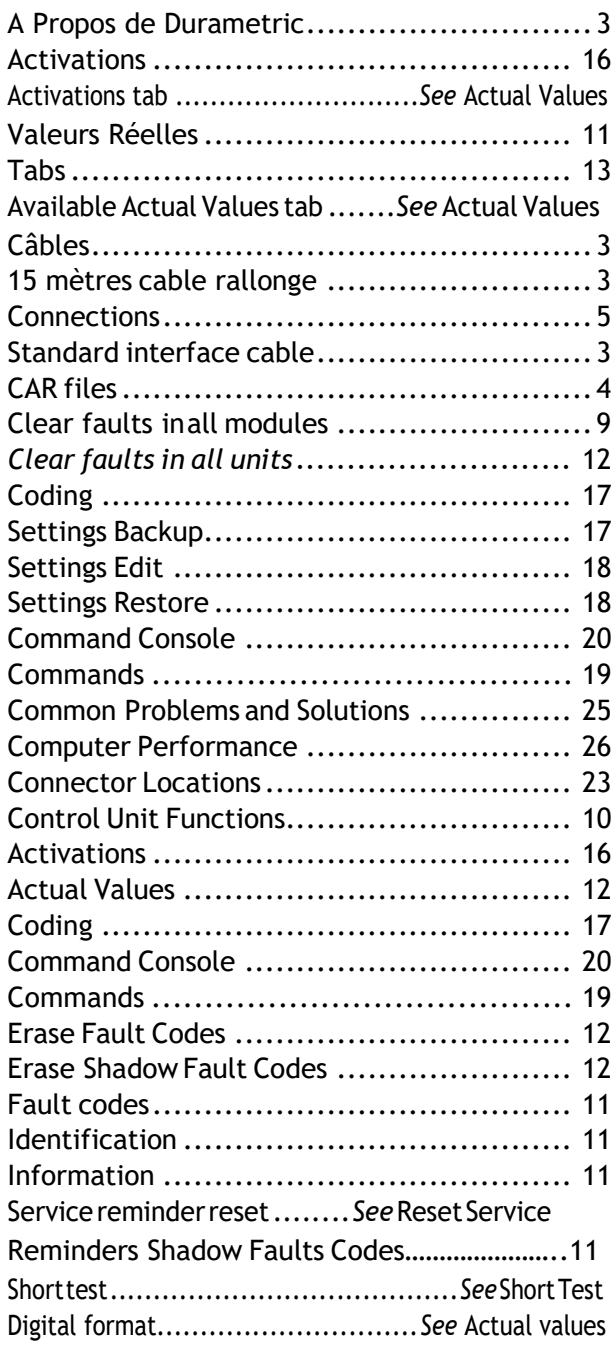

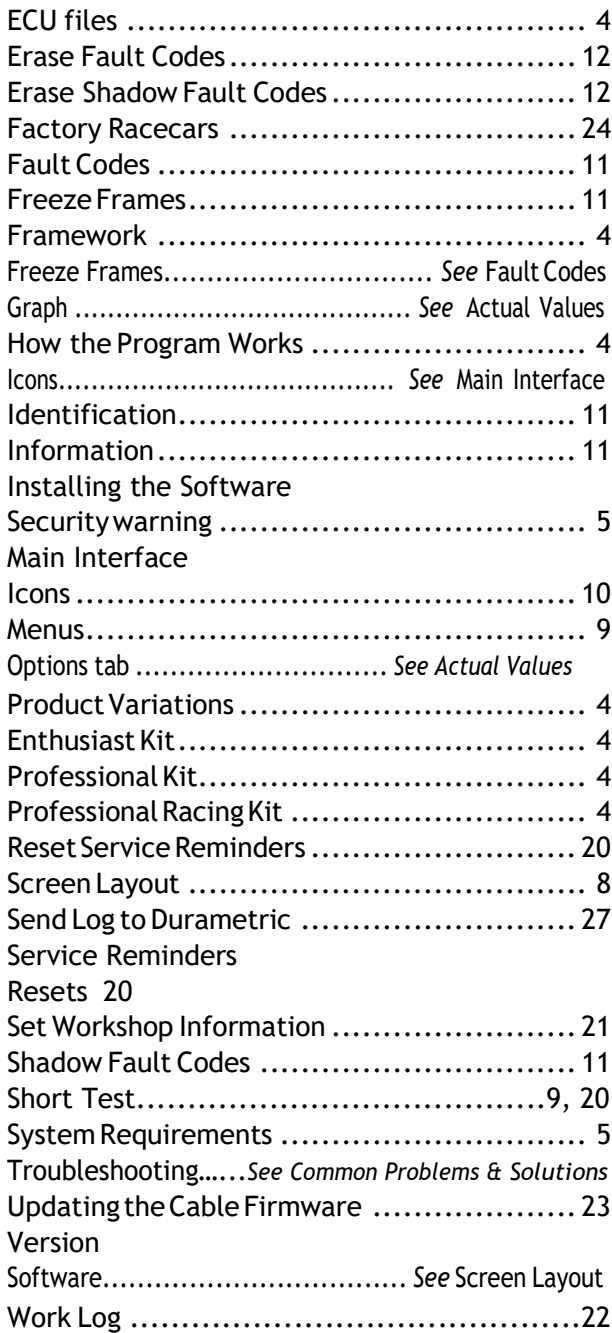

NOTES